## **Patnubay sa pagakses ng Zoom**

- 1. Gumamit ng pinakabagong bersyon ng Chrome o Firefox.
- 2. Pumunta sa internet browser at i-type ang: Zoom.

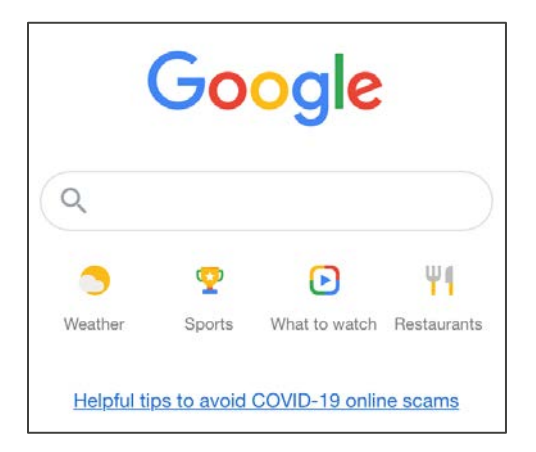

3. Piliin ang Zoom: Opsyon na Video Conferencing.

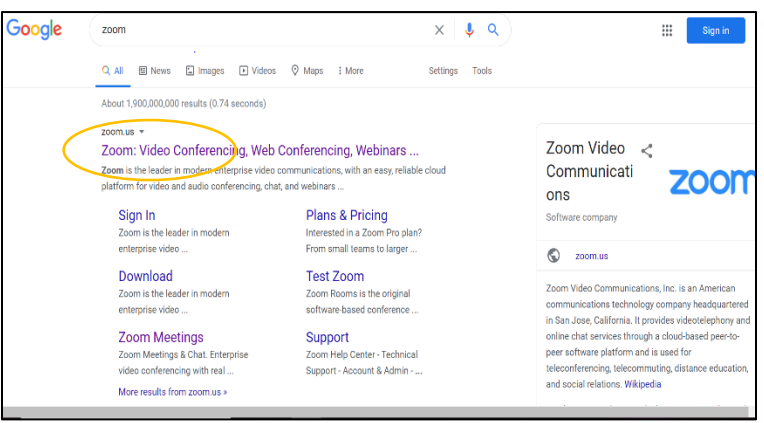

4. Sa kanang itaas na bahagi, Piliin: SUMALI SA MEETING.

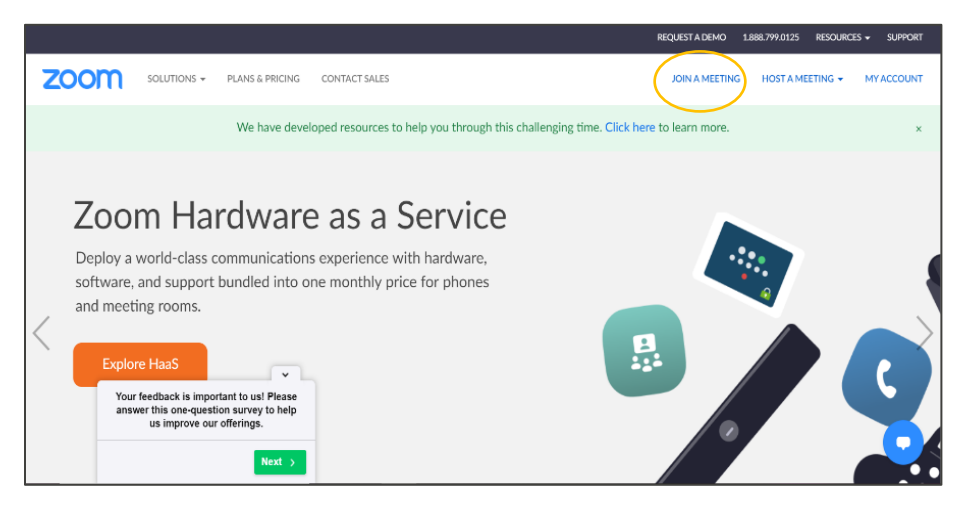

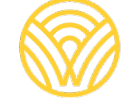

Washington Office of Superintendent of **PUBLIC INSTRUCTION** 

5. Ilagay ang Meeting ID mula sa imbitasyong email Pindutin ang pagsali

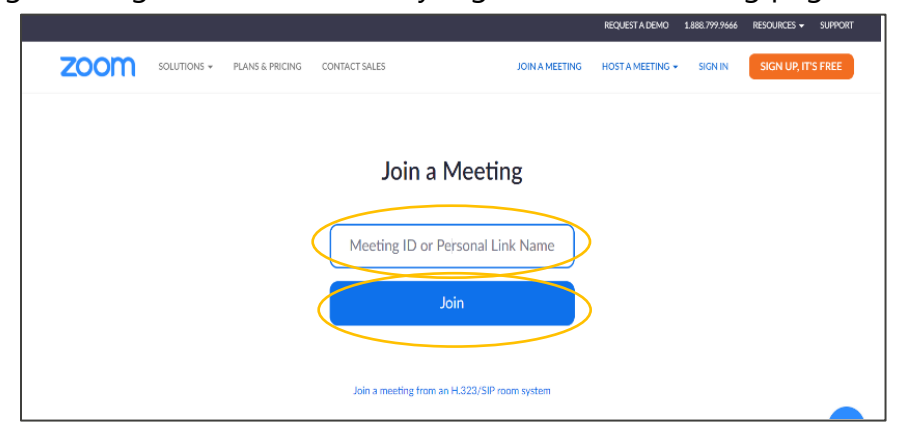

6. Sundin ang lalabas sa screen at ikaw ay mapupunta sa Zoom meeting.

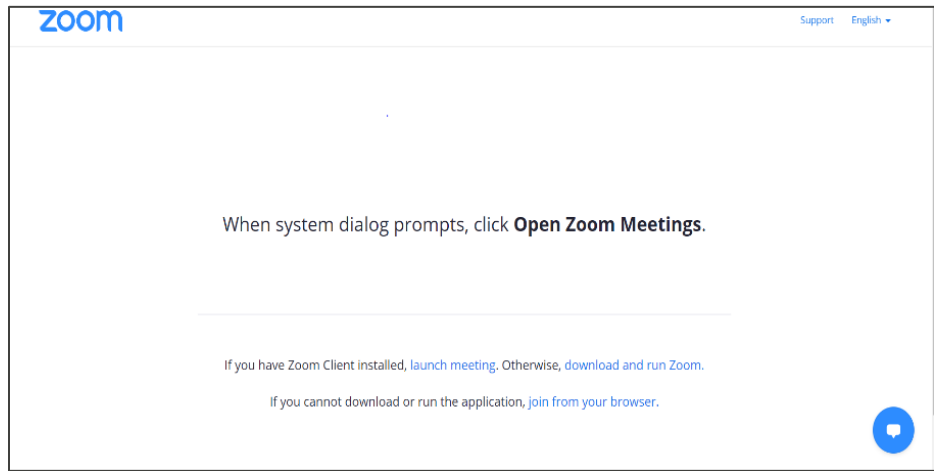